## RU1041

## Вход в личный кабинет ЕГАИС и получение RSA-ключа

Убедитесь, что у вас установлена последняя версия [Драйверов Рутокен для ЕГАИС](https://www.rutoken.ru/support/download/drivers-for-egais/). При необходимости - обновите ее.

Генерация RSA-ключей на устаревших версиях Драйверов Рутокен может привести к проблемам с целостностью сертификатов на носителе.

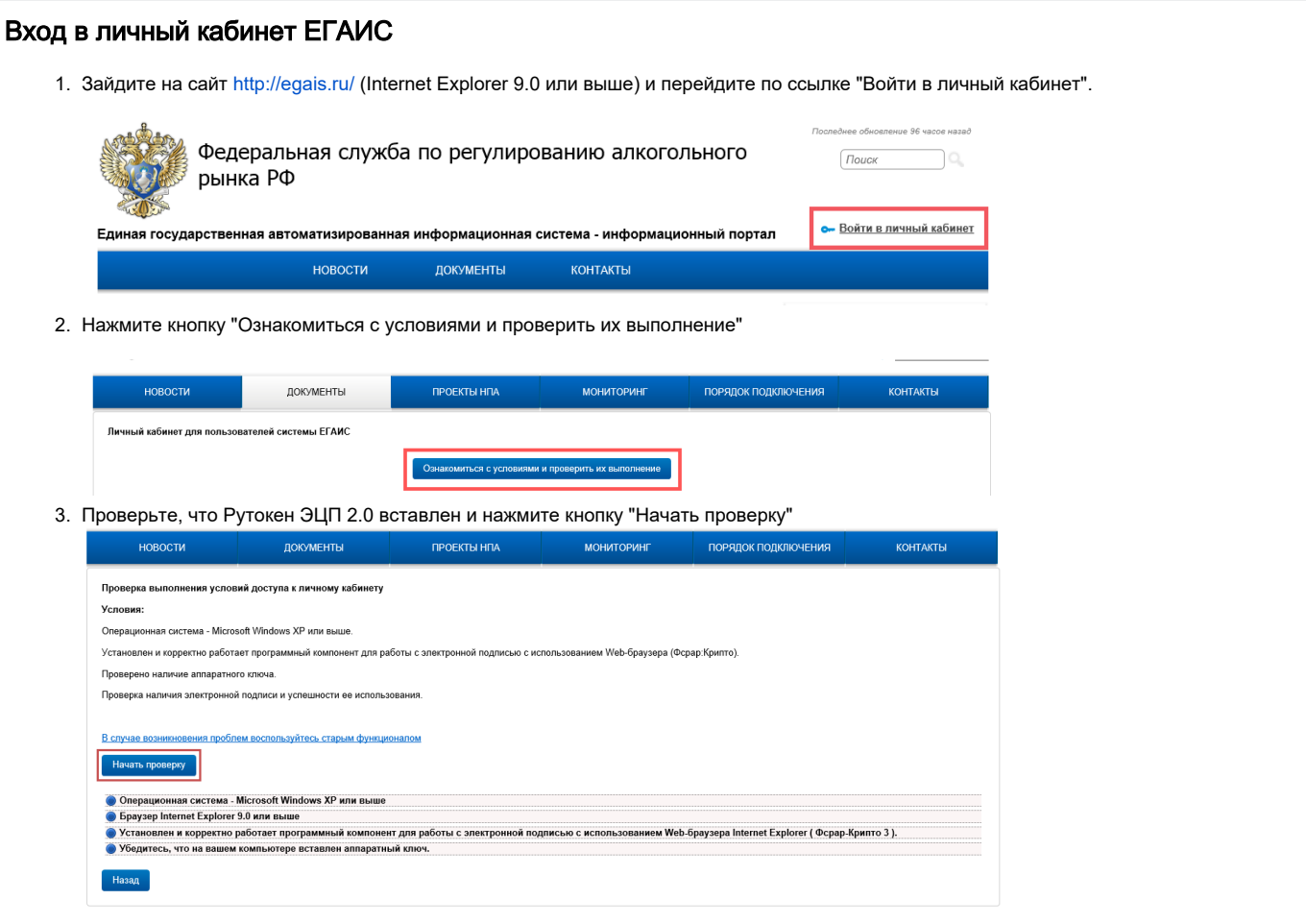

4. Если во время проверки выполнения условий для подключения к личному кабинету возникла ошибка "**Не установлен программный** компонент для работы с электронной подписью с использованием Web-браузера Internet Explorer (Фсрар-Крипто 3)", выполните действия, указанные в инструкции ниже:

Скачайте и установите компонент "ФСРАР-Крипто 2".

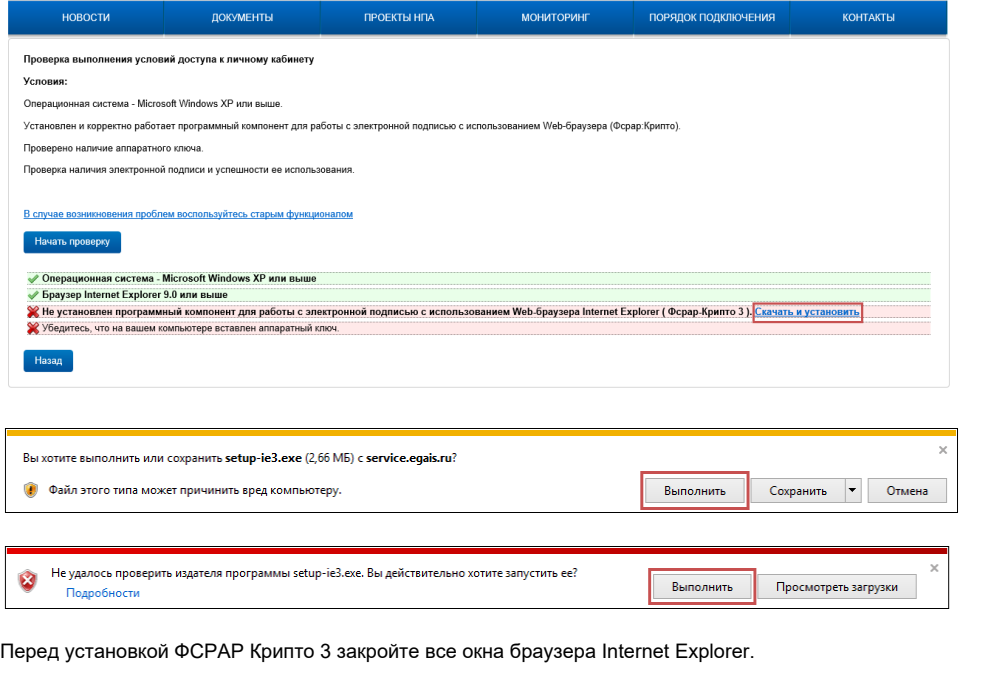

После успешной установки повторно зайдите на сайт <http://egais.ru/> и повторно пройдите проверку выполнения условий доступа к личному кабинету.

Если ошибка сохранилась, воспользуйтесь рекомендациями, описанными в [этой статье](https://kb.rutoken.ru/display/KB/RU1057).

- 5. Если во время проверки выполнения условий для подключения к личному кабинету возникла "**Не обнаружен аппаратный ключ. Перед** следующей проверкой вставьте аппаратный ключ. (возможно не установлены драйверы аппаратного ключа, скачайте с сайта производителя аппаратного ключа)", выполните действия, указанные в инструкции ниже:
	- в USB-порт вставлен ключевой идентификатор [модели Рутокен ЭЦП 2.0](https://kb.rutoken.ru/display/KB/RU1001)
	- светодиод на ключе Рутокен ЭЦП 2.0 горит
	- [драйверы Рутокен](https://www.rutoken.ru/support/download/drivers-for-egais/) установлены

- ключевой идентификатор Рутокен определяется в "Панели управления Рутокен" в поле "Подключенные Рутокен"

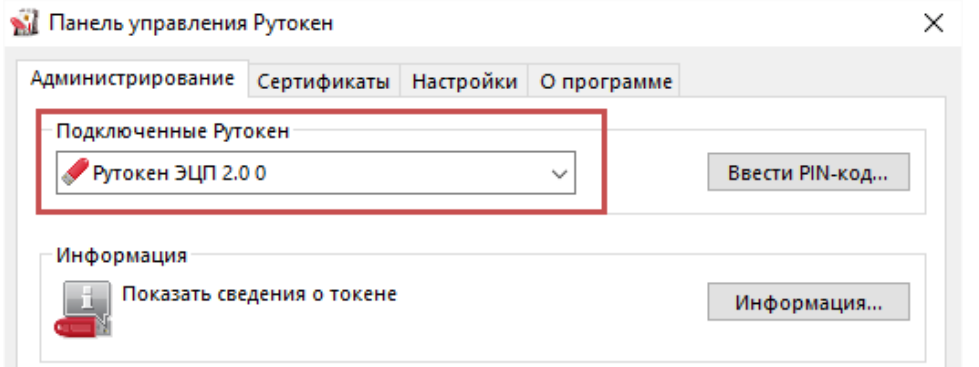

6. Проверка условий должна завершиться успехом.

7. Нажмите кнопку "Перейти в Личный кабинет".

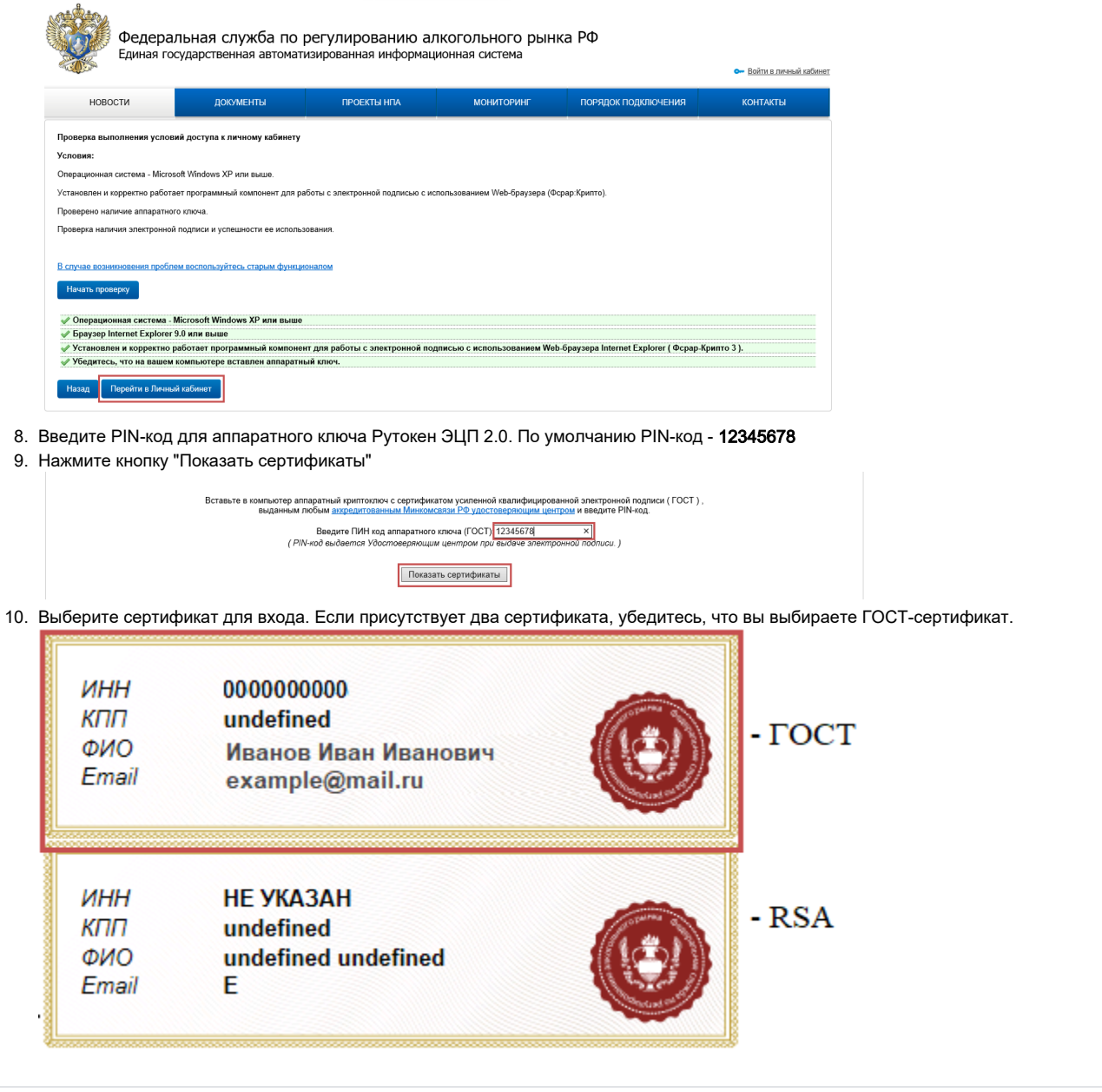

## Получение RSA-ключа

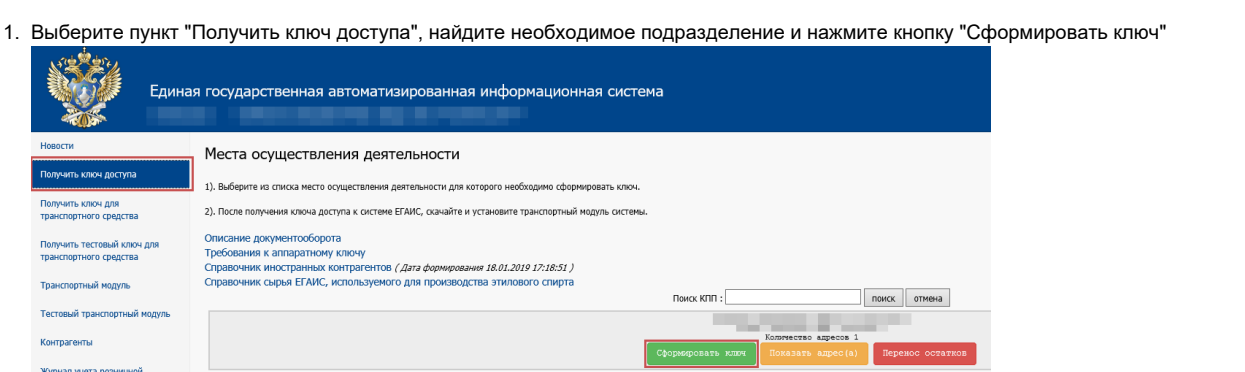

2. Введите PIN-код для Рутокен ЭЦП 2.0 (по умолчанию 12345678) и нажмите кнопку "Сформировать ключ"

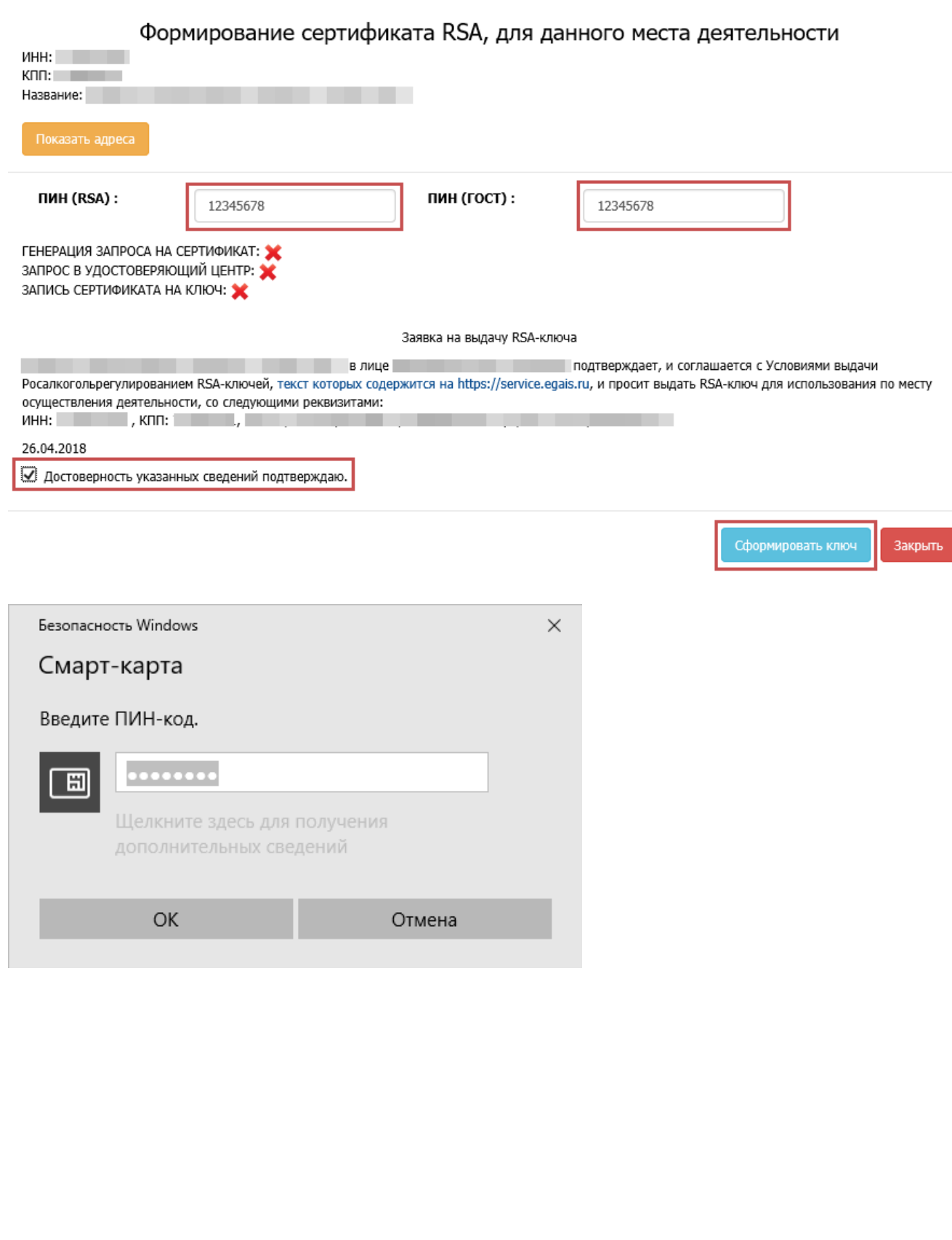

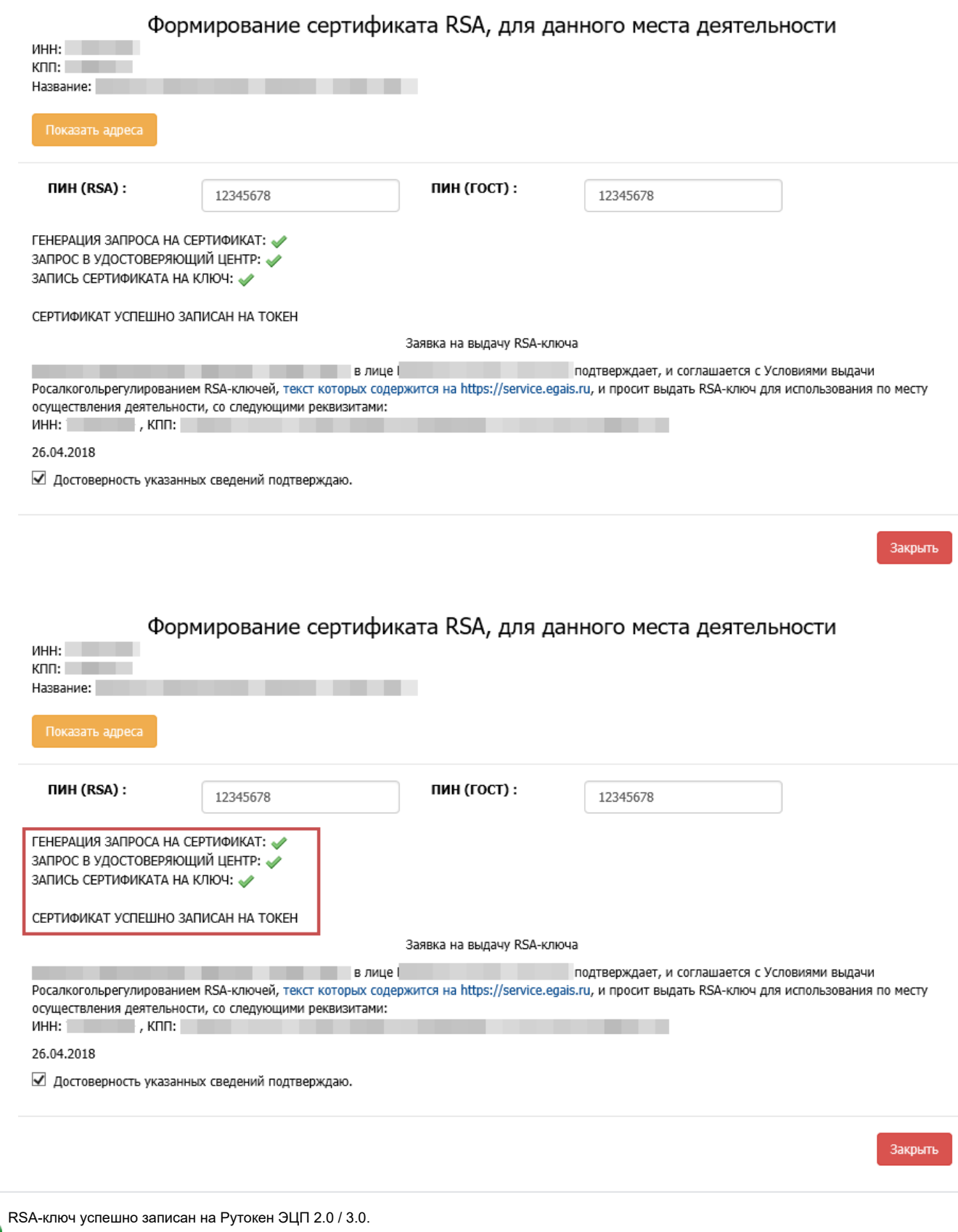

Можно устанавливать Универсальный транспортный модуль.